#### **Petition for Admission to Practice**

The U.S. District Court for the Eastern District of Wisconsin is a NextGen CM/ECF court.

To request admission to practice, you must have an upgraded individual PACER
account. If you do not have an upgraded individual PACER Account, click HERE. Log in with your PACER username and password, and click on the Upgrade link.

Once you have a PACER Account, follow the steps below to request filing access, and/or admission to practice

- Review the Attorney Admission procedures for the Eastern District of Wisconsin and complete
  the Attorney Admission Application found at <a href="https://www.wied.uscourts.gov/forms/all-forms/Attorney Admission">https://www.wied.uscourts.gov/forms/all-forms/Attorney Admission</a>. After completing the Application and having proof of eligibility, both
  in PDF format, navigate to <a href="https://www.pacer.gov">www.pacer.gov</a>
- 2. Click Manage My Account at the very top of the page

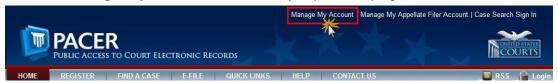

3. Login with your upgraded individual PACER account username and password

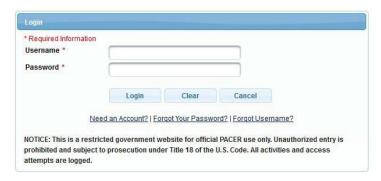

4. Click on the "Maintenance" tab

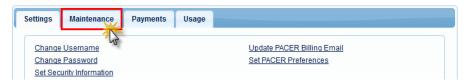

5. Select Attorney Admission/E-File Registration

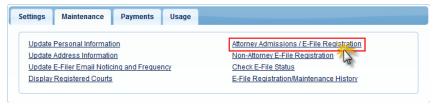

6. Select **U.S. District Courts** as the Court Type and **Wisconsin Eastern District** as the Court. Click **Next**.

| * Required Information Court Type * | U.S. District Courts                                                                                            | - |
|-------------------------------------|----------------------------------------------------------------------------------------------------|---|
| Court *                             | Wisconsin Eastern District Court - NextGen                                                                      |   |
|                                     | admissions and e-file registration are currently not are currently not a listing of all court websites visit to |   |

7. Select Attorney Admissions and E-File

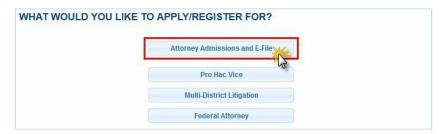

8. Complete all five sections of the required registration information:

# **Attorney Bar Information:**

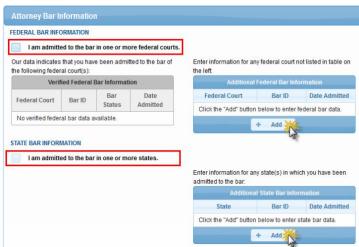

- a. Check one or both boxes to indicate the federal or state courts to which you are admitted.
- b. Click on the **+Add** button to select and add the state and/or federal court(s) to which you are admitted.

## **Sponsoring Attorney:**

a. Enter the required information for one of the attorneys sponsoring you.

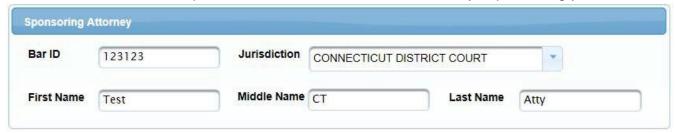

#### **Attorney Information:**

a. Enter your **personal information** and acknowledge the admission fee, or request a waiver of fees.

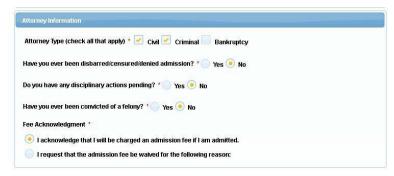

## **Document Upload:**

a. Click the Upload button, then +Browse to attach the Application for Admission and Certificate of Good Standing or Affidavit\*\*Note that all documents for each category should be saved and uploaded as one PDF document\*\*

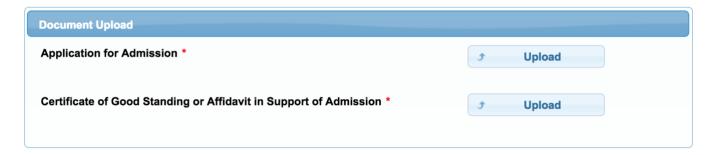

# Additional Attorney Information Required by Court: a. Answer all questions and click **Next**.

| •                                                                                                    |
|----------------------------------------------------------------------------------------------------|
| Have you carefully reviewed the Standards for Professional Conduct Within the Seventh Federal Judicial Circuit <a href="here">here</a> (Answer Yes or No below)? * |
| Seventh Federal Judicial Circuit <u>here</u> (Answer Yes or No below)? *                                                                                           |
|                                                                                                    |

9. Complete the personal information on the **E-File Registration** screen and click **Next**. Note that HTML is the preferred Email Format.

#### COMPLETE ALL SECTIONS OF E-FILE REGISTRATION

| Role in Court                                              | Attorney                                                                           |  |
|------------------------------------------------------------|------------------------------------------------------------------------------------|--|
| Title                                                      | Attorney                                                                           |  |
| Please verify your address.                                | You may also enter a different address from the one provided for your CSO account. |  |
|                                                            | ss. Checking this will clear the address fields below.                             |  |
| Firm/Office                                                | Carson and Carson                                                                  |  |
| Unit/Department                                            |                                                                                    |  |
| Address *                                                  | 700 Main St.                                                                       |  |
|                                                            |                                                                                    |  |
| Room/Suite                                                 |                                                                                    |  |
| City *                                                     | Hartford                                                                           |  |
| State *                                                    | Connecticut                                                                        |  |
| County *                                                   | HARTFORD                                                                           |  |
| Zip/Postal Code *                                          | 06103                                                                              |  |
| Country *                                                  | United States of America                                                           |  |
| Primary Phone *                                            | 860-240-1991                                                                       |  |
| Alternate Phone                                            |                                                                                    |  |
| Text Phone                                                 |                                                                                    |  |
| Fax Number                                                 |                                                                                    |  |
|                                                            |                                                                                    |  |
| dditional Filer Information                                |                                                                                    |  |
| Already Admitted at Court                                  | Select Court                                                                       |  |
| Court Bar ID                                               |                                                                                    |  |
| Other Names Used                                           |                                                                                    |  |
| Most Recent Case<br>in court where you are<br>registering) |                                                                                    |  |
| elivery Method and Forma                                   | tting                                                                              |  |
| Use a different email.                                     | Checking this will clear the primary email fields below.                           |  |
| rimary Email *                                             | ctdcherylcarson@outlook.com                                                        |  |
| Confirm Primary Email *                                    | ctdcherylcarson@outlook.com                                                        |  |
| Email Frequency *                                          | At The Time of Filing (One Email pe                                                |  |
| Email Format *                                             | HTML                                                                               |  |
|                                                            |                                                                                    |  |

- 10. Set default payment information. Click **Next** when finished. You can add a credit card or ACH payment method for each of the following fee types:
  - P: PACER search fees
  - **E**: Filing fees
  - A: Admissions/renewal fees

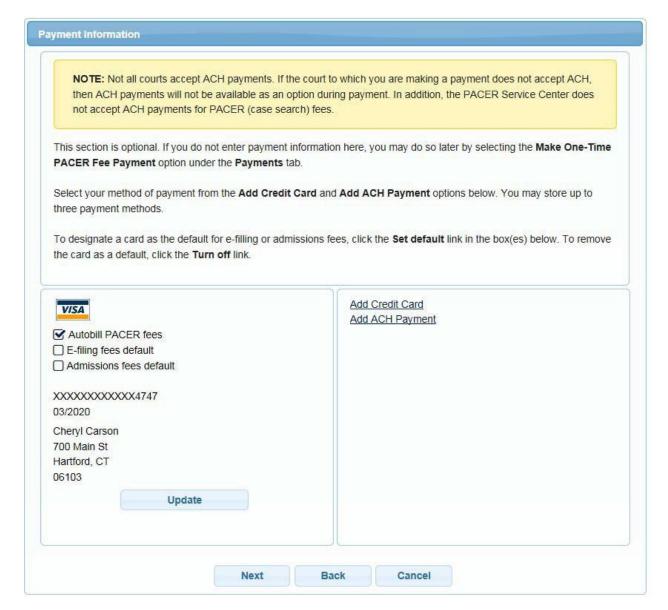

To use the same account for multiple fee types, once account information is entered, click on the letter(s) on the left to designate the entered payment method to that account. The letter icon will turn from grey to blue once it has been designated an account.

11. Check the **Acknowledgment of Policies and Procedures for Attorney Admissions** box and the two **Attorney E-Filing Terms of Use** acknowledgment boxes.

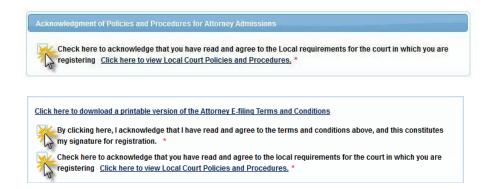

12. Click **Submit**. The Court will review your admission request and provide you with further instructions (including a link to pay the admission fees online) via email. Please note that you must pay your admission fee online. After your admission fee is paid, your application will be reviewed for eligibility and you may be contacted for further information or to correct deficiencies if any exist. Once you have been formally admitted, your account will be activated, and you will be able to file.